# **PRIMA**

MANUAL DE USUARIO Versión **1.0.0** Barcelona, a 21 de abril de 2010

### **TAXITRONIC**

#### **INDICE**

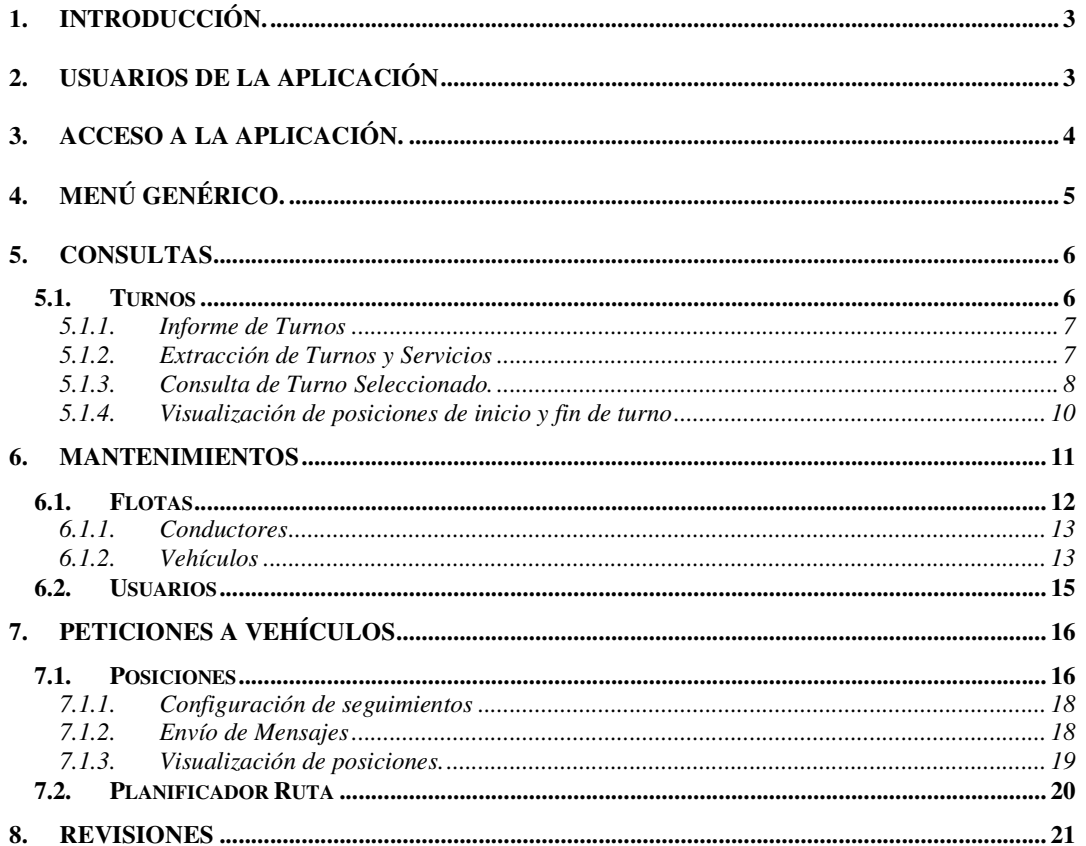

# **1. Introducción.**

Este documento contiene el Manual de Usuario del Sistema de Control de Flotas de Taxis TAXITRONIC - PRIMA.

El Manual de Usuario describe todas las funcionalidades que el sistema ofrece al usuario.

La aplicación del Sistema de Despacho de Taxis TAXITRONIC - PRIMA es un sistema de información que facilita el registro de los servicios realizados por los vehículos.

Los objetivos principales de la aplicación son los siguientes:

- Control de Flotas.
- Registro de Turnos y Servicios.
- Petición y visualización de posiciones y seguimientos.
- Envío de Mensajes.

# **2. Usuarios de la aplicación**

Los usuarios potenciales de la aplicación TAXITRONIC - PRIMA son los propietarios y conductores de una flota de taxis. Atendiendo a la función que realizan las diferentes personas podríamos clasificarlos como distribuidores, gestores de flota o conductores.

Tal como se detalla en el apartado Usuarios de este manual, la aplicación tiene diferentes niveles de usuario. Dichos niveles o categorías de usuario determinan las diferentes opciones que cada uno de los usuarios tendrá accesible.

# **3. Acceso a la aplicación.**

Para entrar en la aplicación se deberá tener acceso a Internet e introducir la dirección Web http://prima.taxitronic.es en cualquier navegador Web. Al introducir dicha dirección Web aparecerá la página de entrada a la aplicación. En esta página se deberá introducir los datos de usuario y contraseña para acceder a la aplicación prima.

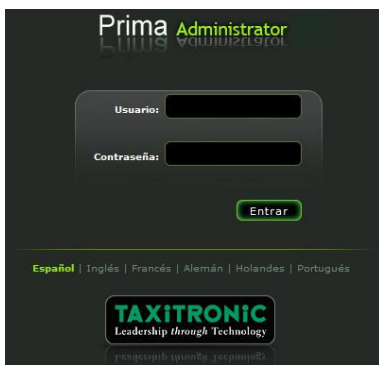

De igual forma se puede escoger el idioma de la aplicación.

# **4. Menú genérico.**

La Parte principal del Programa prima consta de un menú con las siguientes opciones:

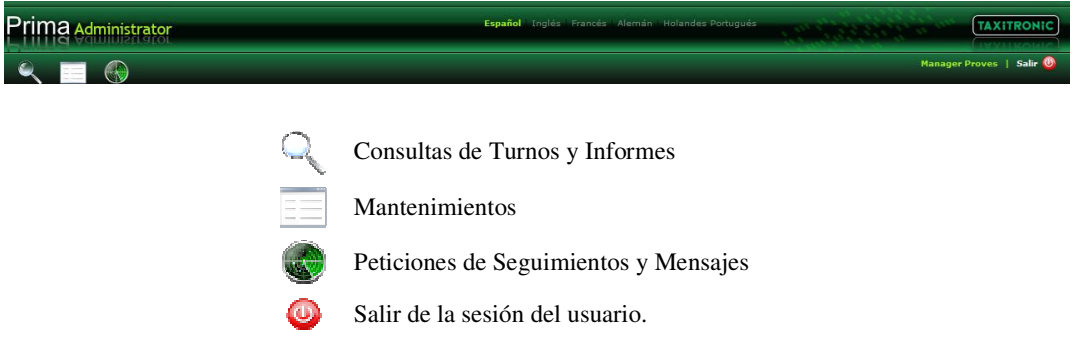

En la cabecera del menú también se tiene acceso a la selección del idioma, que al escogerse un nuevo idioma, este ya quedará configurado para el usuario.

# **5. Consultas**

Desde esta opción se podrán consultar los Turnos y el detalle de sus Servicios.

#### **5.1. Turnos**

Desde la selección de turnos se tiene acceso al histórico de turnos y servicios que ha enviado cualquier vehículo de la flota. La selección de los Turnos se limita por:

Flota: selección de una de las flotas a que el usuario tiene acceso.

Vehiculo: Intervalo de los vehículos de la flota seleccionada anteriormente.

Conductor: Intervalo de los conductores de la flota seleccionada anteriormente.

 Fechas Turnos: Fechas de los turnos de la flota seleccionada limitado por los vehículos y conductores seleccionados. Si en algún momento aparecen las fechas en amarillo indica que el sistema modifica las fechas para adaptarse a una nueva selección.

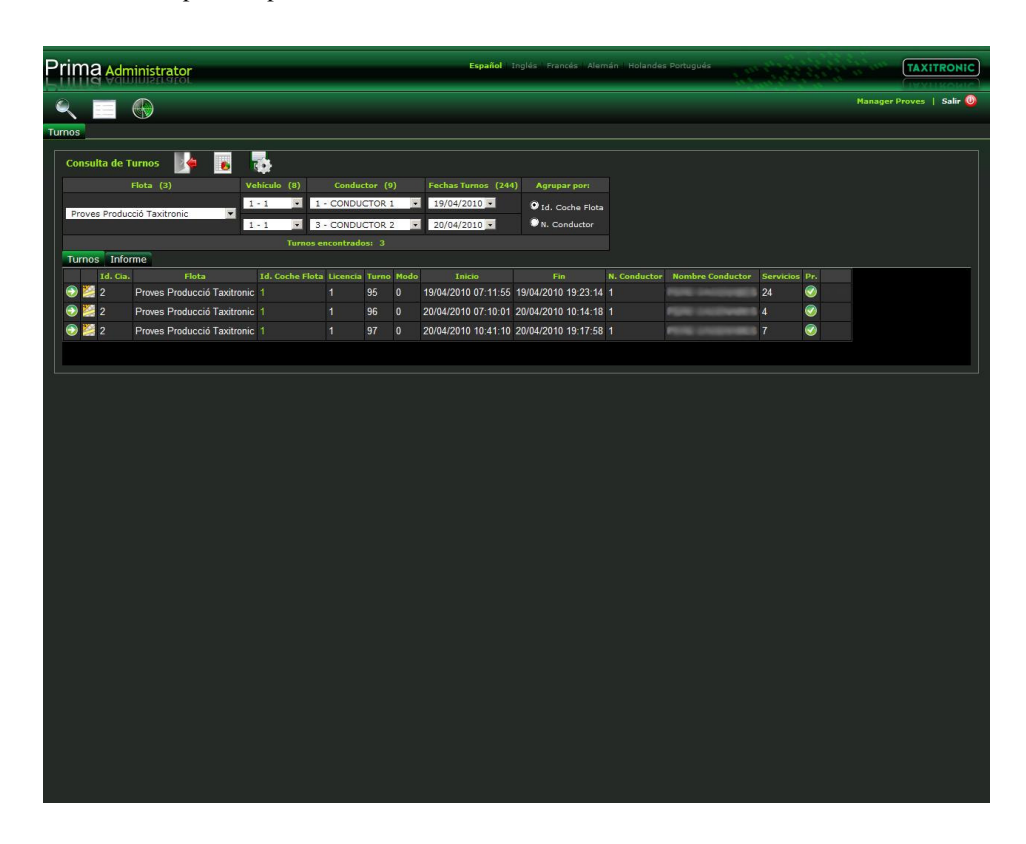

Una vez realizada la selección se pueden realizar diferentes acciones:

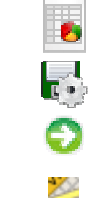

Informe de Turnos y Servicios

Extracción de Turnos y Servicio

Consulta de Turno seleccionado

Visualización de las posiciones de Inicio y fin del Turno.

## **5.1.1. Informe de Turnos**

El informe de turnos consta de un detalle del turno con todos sus servicios y dependiente de la selección realizada. Este informe se puede imprimir o extraer a PDF o a Excel.

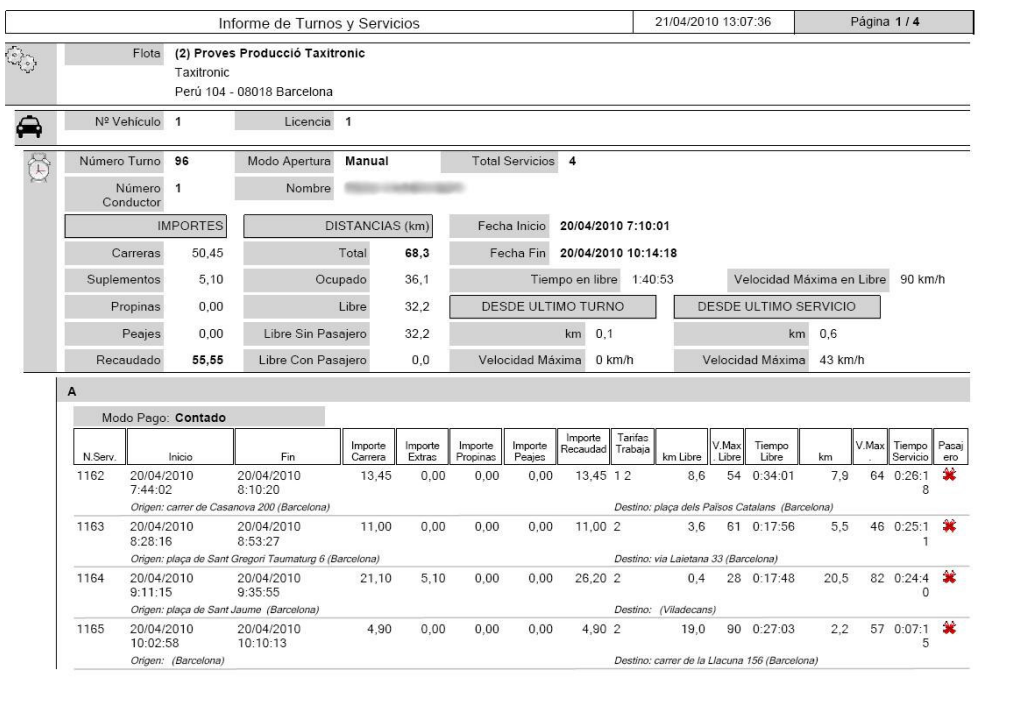

### **5.1.2. Extracción de Turnos y Servicios**

La extracción realiza la descarga de un fichero con todos los turnos y sus servicios dependiente de la selección realizada.

### **5.1.3. Consulta de Turno Seleccionado.**

Desde esta opción se accede al detalle de un turno, visualizando todos los servicios.

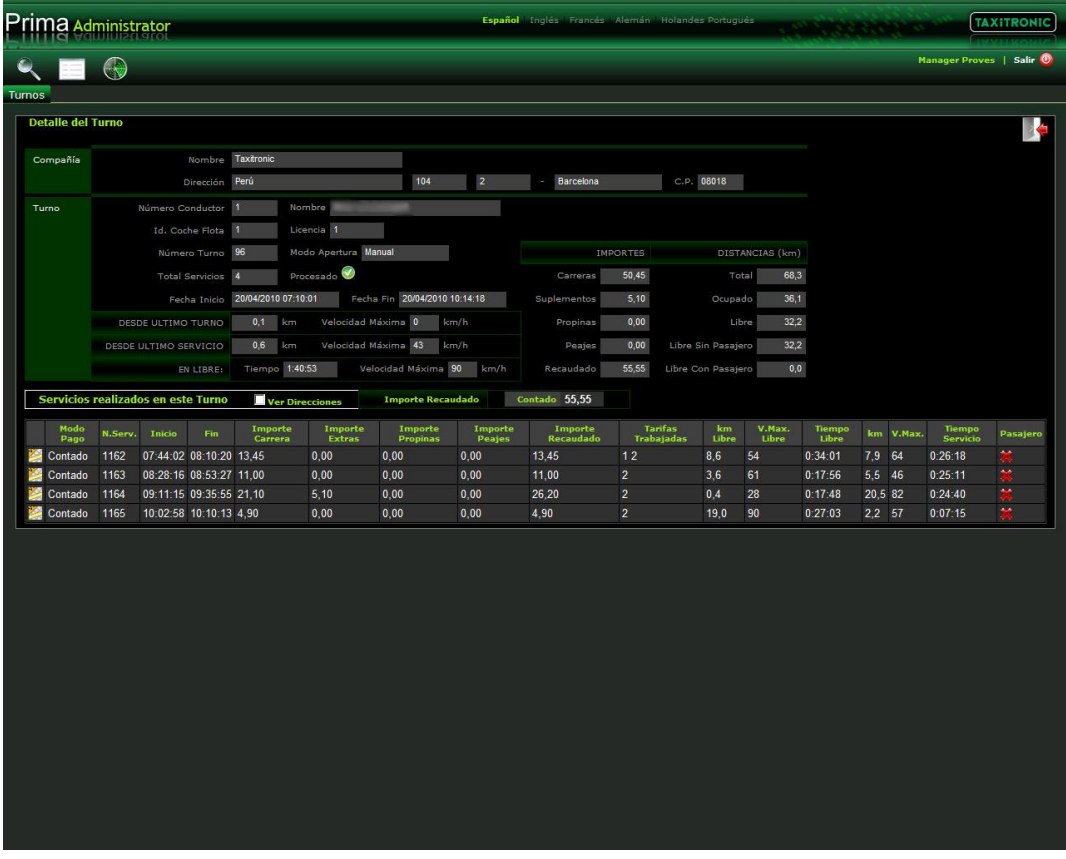

Los datos visualizados en este detalle son:

- Compañía:
	- Nombre Compañía: Nombre de la flota
	- Dirección de la compañía: Dirección de la compañía, incluye número, piso, ciudad y código postal.
- Turno:
	- Numero Conductor: Identificador de Conductor que realiza el turno.
	- Nombre Conductor: Nombre del Conductor que realiza el turno.
	- Numero Turno: Identificador del Turno enviado por el terminal.
	- Modo Apertura: Modo de Inicio de Turno (Manual o Tarjeta)
	- Total Servicios: Total de servicios realizados en el turno.
	- Fecha de Inicio / Fin: Fecha de Inicio y Fin del Turno.
	- Desde el último turno (turno anterior)
		- Distancia y Velocidad Máxima.
	- Desde el último servicio (turno anterior)
		- Distancia y Velocidad Máxima.
	- En libre: en el turno actual
		- **Tiempo y Velocidad Máxima.**
	- IMPORTES: Totalizador para los siguientes conceptos:
		- Carreras:
		- **Suplementos:**

#### **TAXITRONIC**

- Propinas
- Peajes
- Recaudado
- DISTANCIAS: Totalizador para los siguientes conceptos:
	- Total
	- Ocupado
	- **Libre**
	- **Libre Sin Pasajero**
	- **Libre Con Pasajero**
- SERVICIOS: Lista de Servicios.
	- Totalizador de importe recaudado por modo de Pago.
	- Visualización de posiciones de inicio y fin de Turno: Estas posiciones se pueden visualizar donde se inicia y donde se finalizan los servicios con la fecha y hora de cada posición.

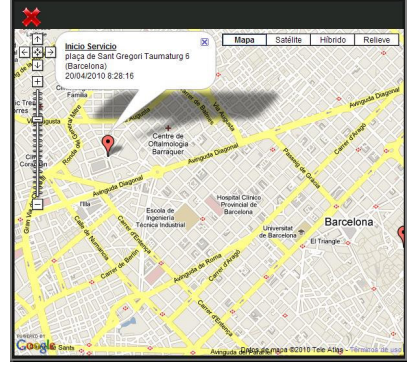

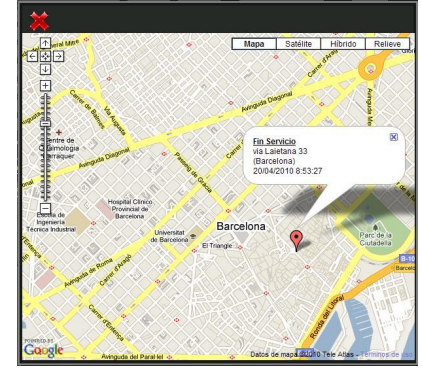

- Modo Pago: Abonado / Tarjeta / Mantener / Contado / Anulado.
- Número de Servicio: Identificador del Servicio enviado por el terminal.
- Hora de Inicio del Servicio.
- Hora de Fin del Servicio.
- Importe Carrera: Importe del taxímetro.
- Importe extras: Total de extras del servicio.
- Importe propinas: Importe de las propinas del servicio.
- Importe Recaudado Importe total del servicio.
- Tarifas trabajadas: Lista de las tarifas por las que ha pasado el terminal durante el servicio.
- Distancia en libre: distancia en libre desde el servicio anterior.
- Velocidad máxima en libre: velocidad máxima en libre desde el servicio anterior.
- Tiempo en libre: duración en libre desde el servicio anterior.
- Distancia en servicio: distancia en servicio.
- Velocidad máxima en servicio: Velocidad máxima en servicio.
- Tiempo Servicio: duración del servicio.
- Pasajero: Indica si hay pasajero. Solo si el vehículo va provisto de sensores homologados para este uso.
- Ver direcciones: en el caso de marcar esta casilla, se mostrarán las direcciones o coordenadas de inicio y finalización del servicio.

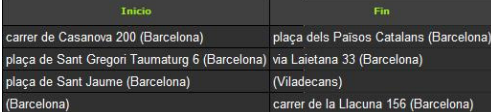

## **5.1.4. Visualización de posiciones de inicio y fin de turno**

Desde esta opción se puede visualizar las posiciones de inicio y fin de un turno.

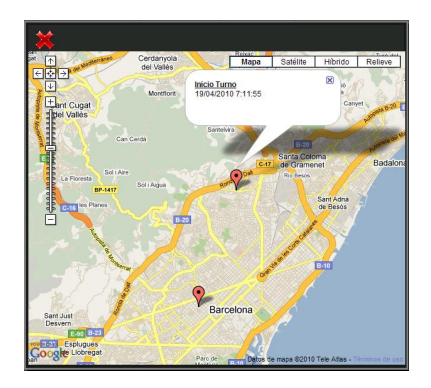

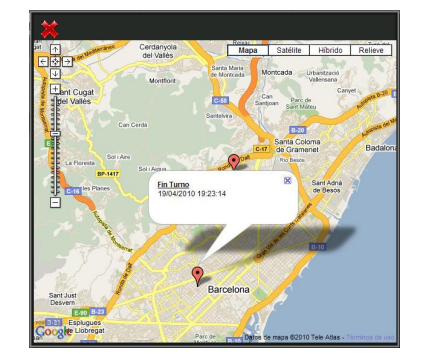

# **6. Mantenimientos**

Desde mantenimientos se puede gestionar los datos de usuarios, vehículos y conductores de las flotas a las que se tiene acceso.

Las diferentes acciones que podremos realizar en los mantenimientos son los siguientes:

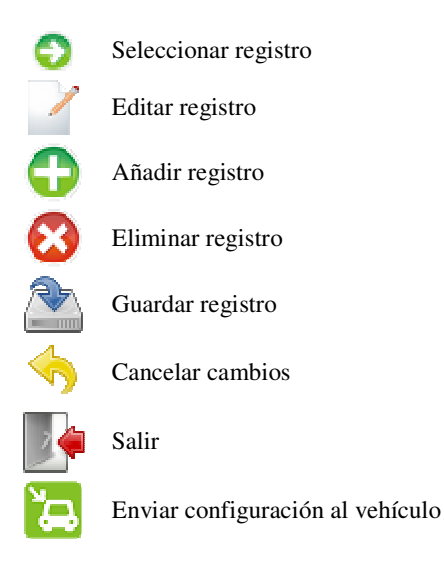

#### **6.1. Flotas**

Desde este punto se podrá gestionar las altas, modificaciones y bajas de vehículos y conductores pertenecientes a las flota administradas.

Para realizar cualquier operación sobre algún elemento de la flota deberemos seleccionar la flota y pulsar editar la flota marcada.

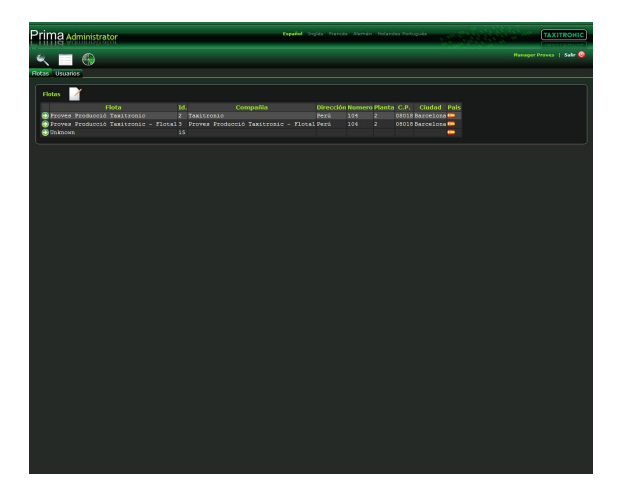

Una vez seleccionada la información nos aparecerá el detalle de la flota y las listas de conductores y vehículos que componen la flota. La información de la flota ayudara en la pantalla de peticiones a posicionar el mapa en la posición donde tenemos registrada la flota.

Si queremos realizar alguna operación con algún conductor o vehículo, seleccionaremos el registro y luego realizaremos la opción deseada.

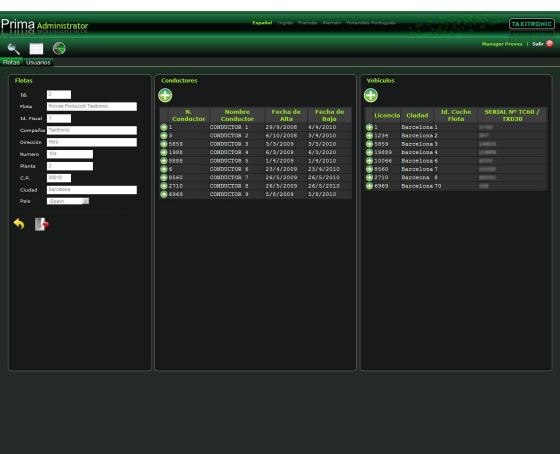

### **6.1.1. Conductores**

Desde esta opción podremos editar los datos del conductor.

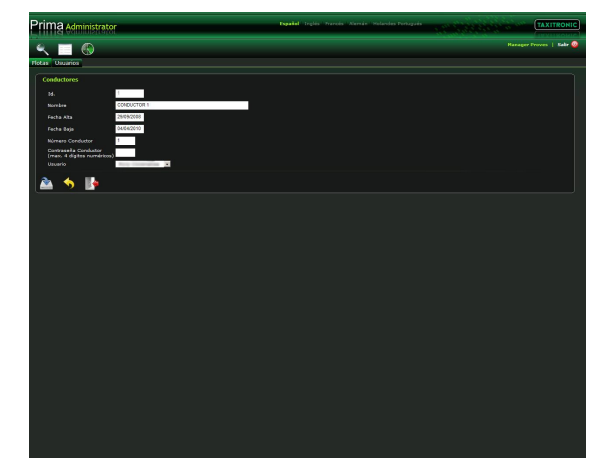

Los datos del conductor son los siguientes:

- Nombre: Nombre del Conductor.
- Fecha de Alta: Fecha de Alta del Conductor.
- Fecha de Baja: Fecha de Baja del Conductor.
- Número de Conductor: Número del Conductor interno dentro de la flota. Este código debe ser de 4 dígitos y no se debe repetir dentro de la misma flota.
- Contraseña: Contraseña de acceso al terminal para el conductor. Este código debe ser de 4 dígitos
- Usuario: Usuario asociado al conductor para que pueda consultar la información en el PrimaWeb.

El usuario y contraseña son validados en el terminal para poder abrir un turno.

#### **6.1.2. Vehículos**

Desde esta opción se podrán editar los datos del vehículo.

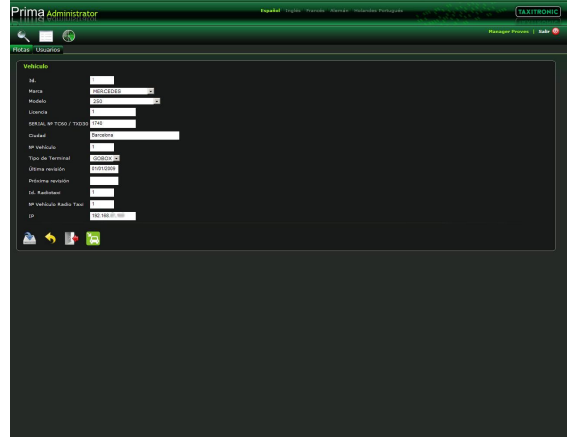

Los datos del vehículo son los siguientes:

- Marca: Marca del Vehículo.
- Modelo: Modelo del Vehículo.
- Licencia: Licencia de Taxi del Vehículo.
- Serial NºTC60 / TXD30: Número de serie del Terminal. Esta información es imprescindible que sea correcta para el buen funcionamiento del sistema.
- Ciudad: Ciudad donde esta el vehículo.
- Nº Vehiculo: Número de Vehículo dentro de la Flota.
- Tipo Terminal: Tipo de Terminal de la Flota (GOBOX / TXD30). Esta información es imprescindible que sea correcta para el buen funcionamiento del sistema.
- Última revisión: Última revisión del equipo.
- Próxima revisión: Próxima revisión del equipo.
- Id. Radiotaxi: Identificador del radiotaxi.
- Nº Vehículo Radiotaxi: Identificador del vehículo en el radiotaxi al que pertenece.
- IP: Dirección IP del Vehículo.

Una vez tengamos un vehículo con los datos correctos, se puede enviar la configuración al vehículo siempre que ya tenga el Prima activado.

### **6.2. Usuarios**

Desde este punto se gestionan los datos de los usuarios. Estos usuarios permiten el acceso al PrimaWeb.

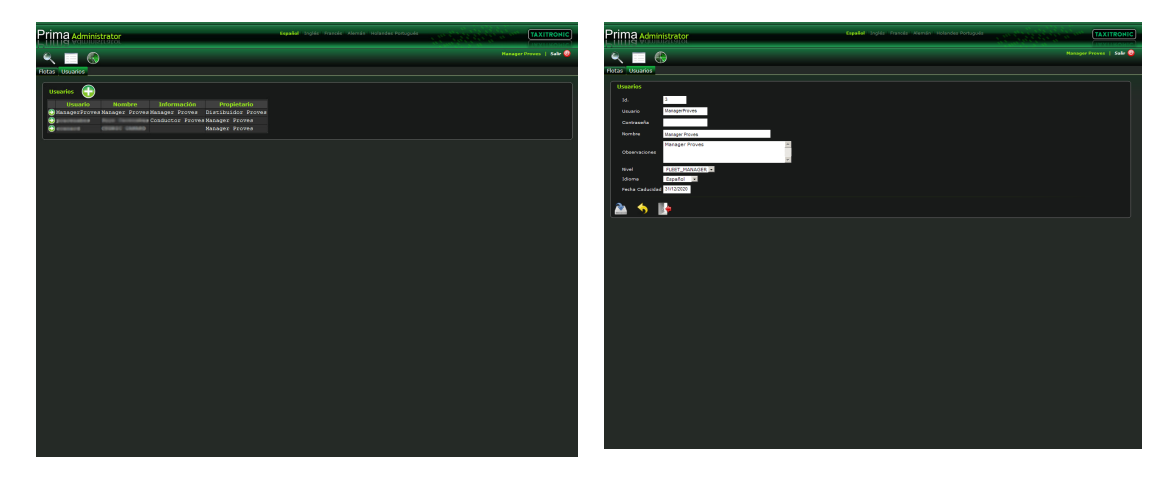

La información del usuario es la siguiente:

- Usuario: Identificador del usuario.
- Contraseña: Contraseña del usuario.
- Nombre: Nombre del Usuario.
- Observaciones: Observaciones del Usuario.
- Nivel: rol de acceso a la aplicación.
	- FLEET\_MANAGER: Gestor de Flota. Este rol da acceso a los datos de toda la flota, así como el derecho de modificar los mismos.
	- DRIVER: Conductor. Este rol permite el acceso para consultar los datos referentes a los turnos realizados por dicho conductor.
- Idioma: Identifica el idioma por defecto de la aplicación para el usuario.
- Fecha de Caducidad: fecha de caducidad para el usuario.

# **7. Peticiones a Vehículos**

Desde esta opción de menú da acceso a las opciones que interactúan con los vehículos, como son seguimientos o envío de mensajes.

### **7.1. Posiciones**

Desde esta opción se pueden enviar peticiones de posición, seguimientos, mensajes, configuración y visualización de posiciones históricas. Esta pantalla consta de dos partes diferenciadas, las peticiones al vehículo y el mapa.

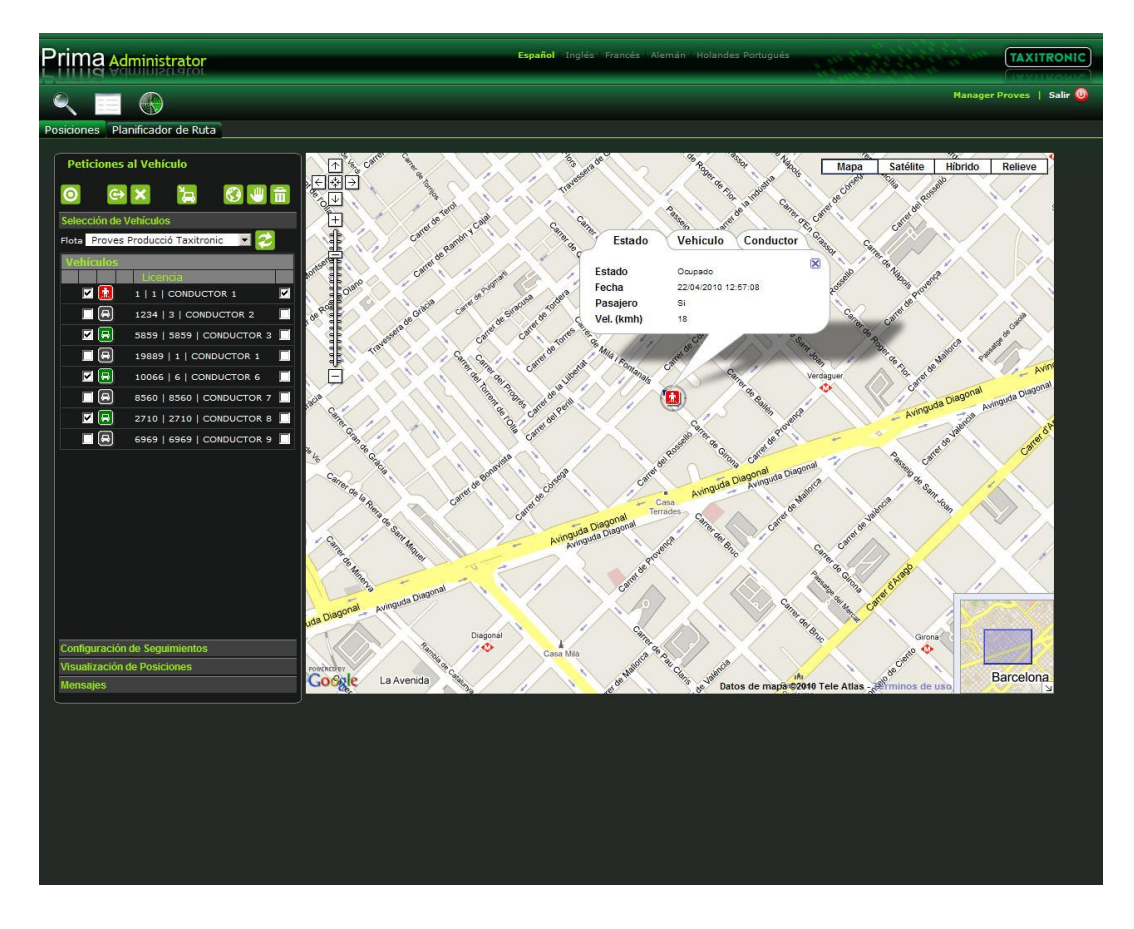

Las posibles peticiones a realizar son:

 $\boldsymbol{\Theta}$ Petición de posición al vehículo. El vehículo devuelve la posición actual al recibir la petición. Petición de seguimiento al vehículo. Máximo de 2 peticiones simultaneas. El vehículo devuelve  $\odot$ diversas peticiones según la configuración realizada.  $\overline{\mathbf{x}}$ Cancelación de la petición. Se cancela la última petición realizada. ្អ Enviar Configuración al vehículo. Actualizar las posiciones en el mapa. De los vehículos seleccionados para visualizar, actualiza  $\odot$ cada 10 segundos sus posiciones en el mapa. الل Parar la actualización del mapa. 令 Borrar las posiciones del Mapa. K Envío de Mensajes.

Las peticiones se realizan seleccionando los vehículos

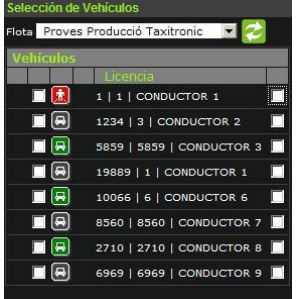

En la selección de vehículos se puede ver la siguiente información:

- Incidencias sobre la petición.
	- $\sqrt{2}$ Aviso de incidencia.
- Selección de vehículos para realizar una petición.
- Estado del Vehículo. Los posibles estados de un vehículo son:

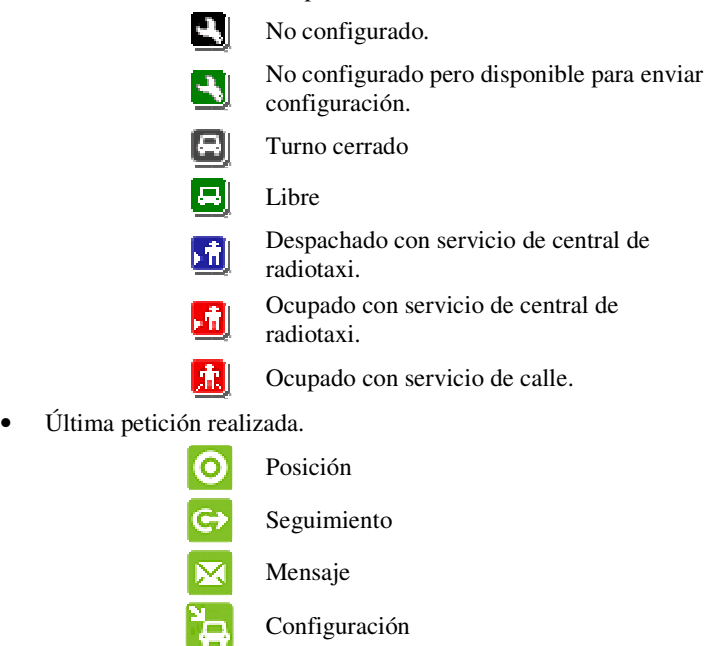

- Descripción del vehículo.
- Selección del vehículo para visualizar en el mapa.

### **7.1.1. Configuración de seguimientos**

La configuración de un seguimiento ayuda en la definición de características en las que queremos recibir las diversas coordenadas.

Para realizar la configuración de un seguimiento se pueden configurar los siguientes parámetros:

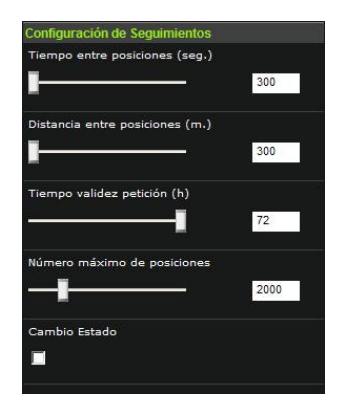

Tiempo entre posiciones: segundos que deben transcurrir para el envío de dos posiciones.

Distancia entre posiciones: metros que el vehículo debe recorrer para el envío de dos posiciones.

Tiempo validez petición: Tiempo en que una petición de seguimiento estará activa.

Número máximo de posiciones: número máximo de peticiones que el vehículo enviará en la petición de seguimiento.

Cambio de estado: Activa el envío de peticiones en los cambios de estado. Los cambios de estado son:

- Inicio y Fin de Turno
- En Libre
- Despachado
- Ocupado

#### **7.1.2. Envío de Mensajes**

El Envío de Mensajes es la única vía de comunicación entre el Gestor de la Flota y el vehículo.

Para poder enviar un mensaje se seleccionarán los vehículos a enviar los mensajes, una vez los vehículos estén seleccionados, se enviará el mensaje pudiendo seleccionar que dicho mensaje se imprima a parte de ver por pantalla.

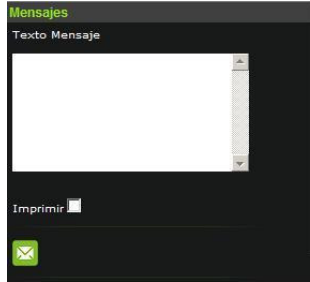

### **7.1.3. Visualización de posiciones.**

La visualización de posiciones permite ver en el mapa las diferentes posiciones enviadas por los vehículos al sistema mediante las peticiones realizadas.

Para poder visualizar las posiciones antiguas se deben seleccionar los intervalos de fechas, así como restringir por vehículo y conductor. Si quiere conservar los puntos actuales del mapa se debe seleccionar acumular consultas.

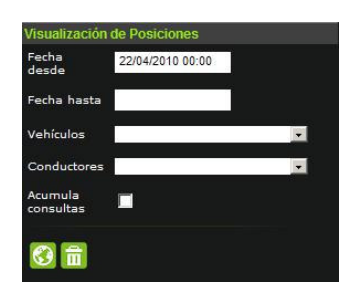

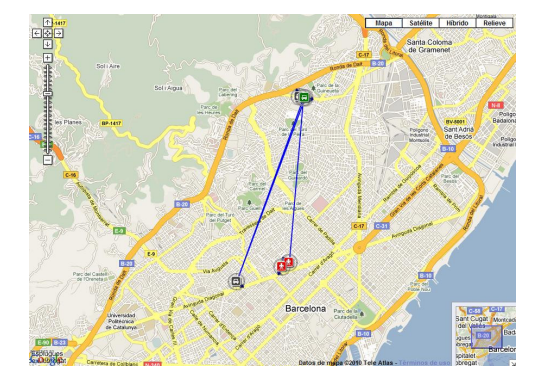

### **7.2. Planificador Ruta**

Desde esta opción se pueden planificar los desplazamientos. El origen y el destino deben estar escritos de con los siguientes datos separados por coma:

- País
- Población
- Dirección

Una vez seleccionado origen y destino al planificar se visualizará información de la ruta con las distancias, tiempos y descripción de las acciones a realizar. Al presionar sobre una de las indicaciones de la ruta, se abre una pantalla en el mapa con el detalle de la acción que se realiza.

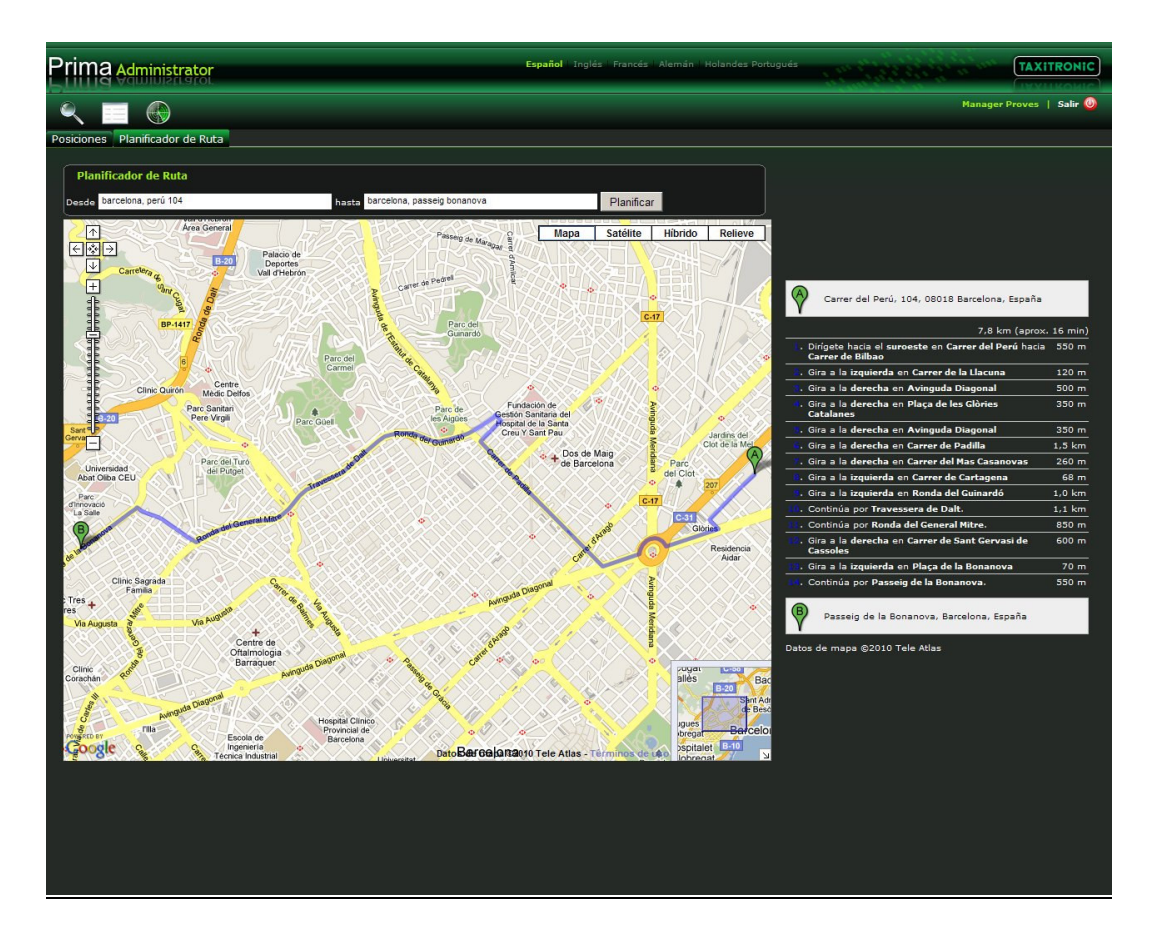

# **8. Revisiones**

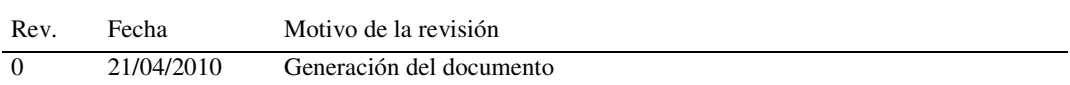